# **全国HP責任者会議** テーマ別検討会

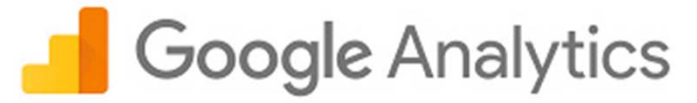

パナソニック松愛会 御中 2017年 6⽉22⽇

はじめに

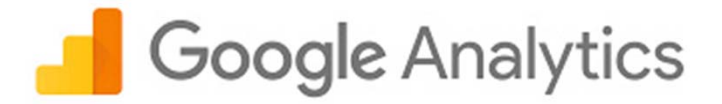

#### Google Analytics(グーグルアナリティクス)は、Googleが無料で提供する Webページのアクセス解析サービスです。

Google Analytics

https://www.google.com/intl/ja/analytics/

ヘルプ

https://support.google.com/analytics/?hl=ja#topic=3544906

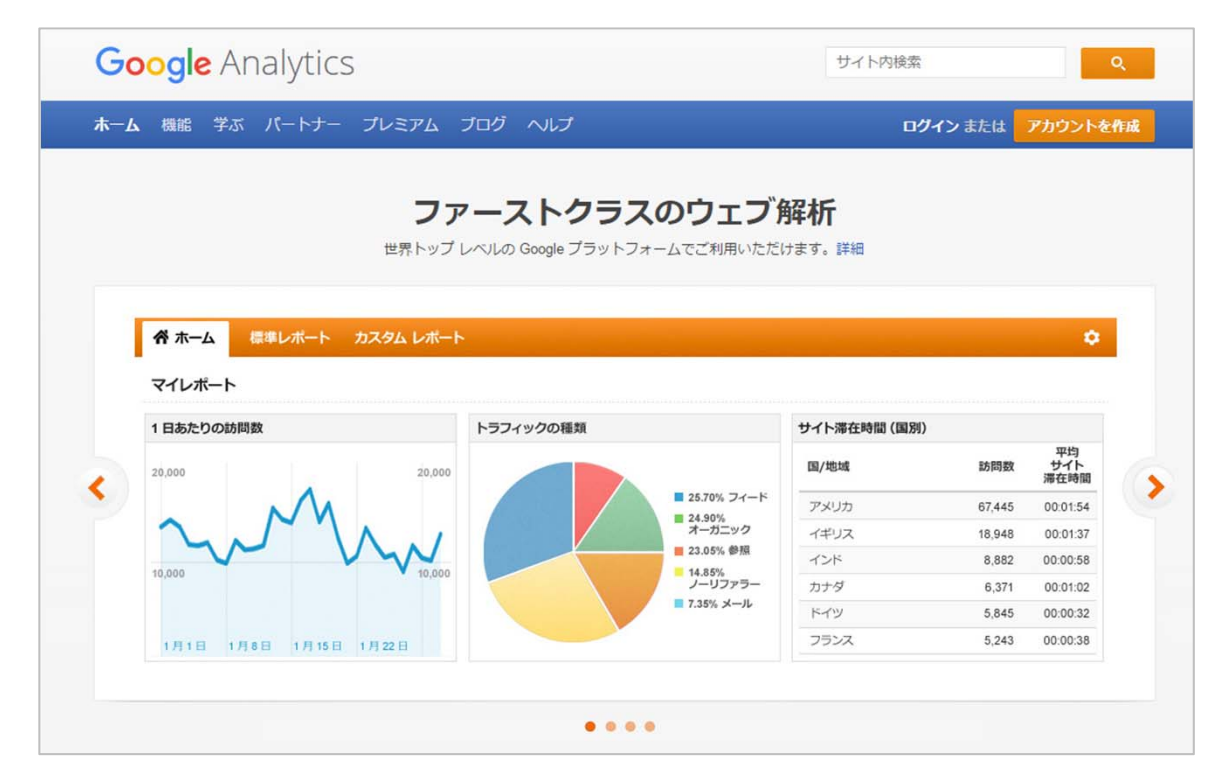

## 1. Googleアカウントの取得

Google Analytics(グーグルアナリティクス)を利⽤するには **Googleアカウント**が必要です。 取得していない方は作成をお願いします。https://accounts.google.com/SignUp?hl=ja

#### \*管理者は設定後 Google アカウントの作成 別のアカウントへ変更可能です。1 つのアカウントで Google サービスすべてを 名前 娃 |名 無料のアカウント1つで、Google のすべてのサービスをご利用いただけます。 ユーザー名を選択 GMMOA+ DO @gmail.com 現在のメール アドレスを使用する パスワードを作成 いつでも一緒に パスワードを再入力 デバイスを切り替えても、前回の続きから作業を始められます。 生年月日 年 月  $\div$   $\Box$ 性別 選択してください  $\div$ 携帯電話  $\bullet - +81$ 現在のメール アドレス 国/地域 日本  $\div$ 次のステップ

### 2. ログイン・トラッキングコードの取得

Googleアカウントを取得した後は、Google Analyticsへログインします。 https://www.google.com/intl/ja/analytics/

「アナリティクスのお申込み」から「ウェブサイト」へいき下記を設定します。 ・アカウント名 ・・・好きなアカウント名を付けることができます ・ウェブサイト名 ・・・サイトのタイトル ·ウェブサイトのURL ···サイトのURL (http://は入力不要) ・業種 ・・・テーマが近いものを選択

・レポートのタイムゾーン・・・⽇本を選択

#### 以上6項目を入力し終わったら、「**トラッキングIDを取得**」をクリック 利⽤規約に同意するとトラッキングID、トラッキングコードの取得が完了します。

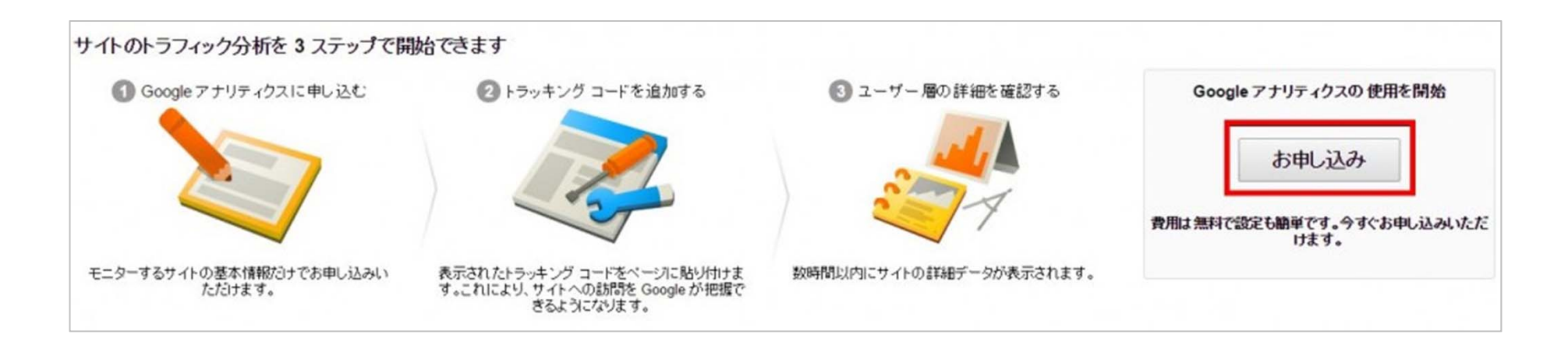

### 3. トラッキングコードの貼り付け

#### 解析したいページのhtmlを開き </head>の直前に、Googleアナリティクスの**トラッキングコード**を貼付けてください。

#### 保存した.htmlをFTPでサーバにアップし、 管理画⾯へ戻ります。

#### 正しく設定されると、24時間以内にレポートが表示されます。

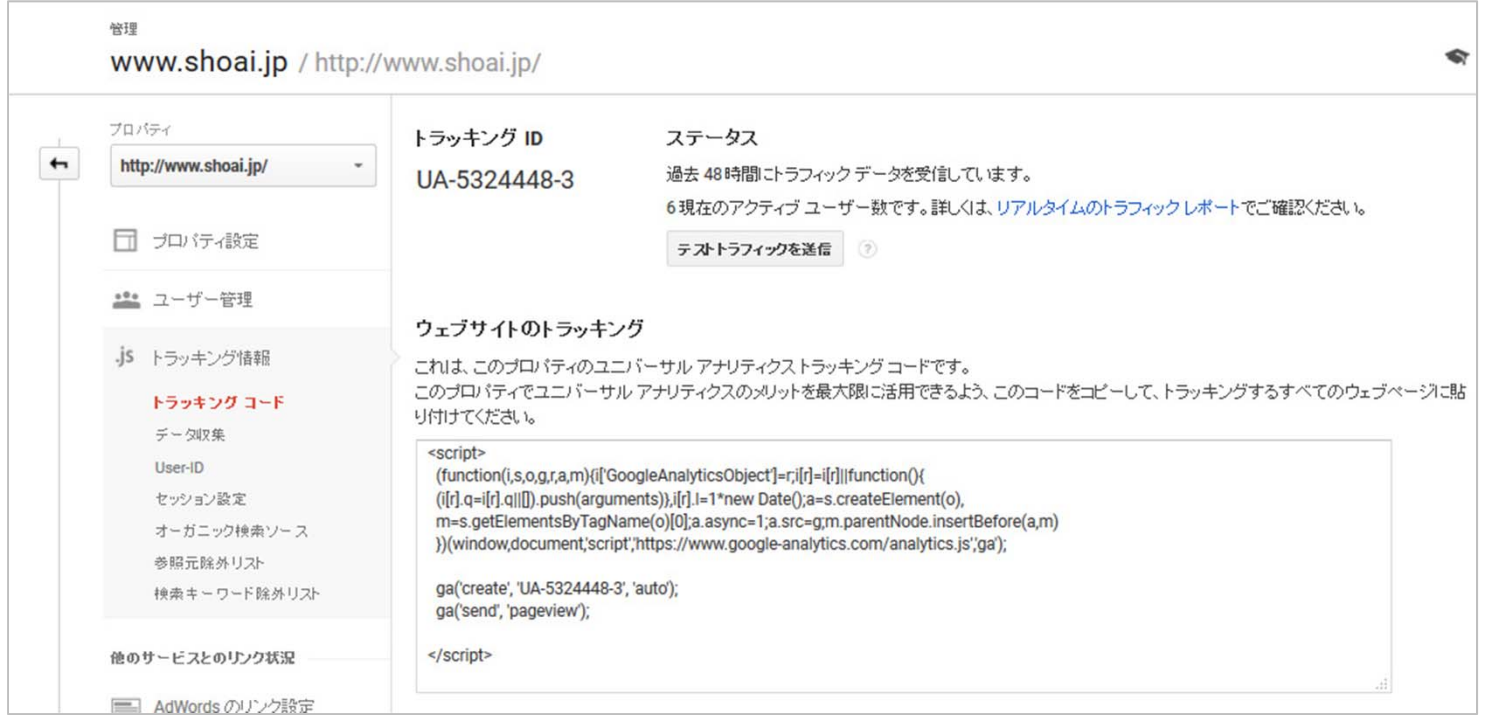

### 4. Google Analyticsでわかること

Google Analyticsでわかる代表的な数値をご紹介します。

・**サイト内にあるページランキング** スピック インスピック アクセス かいしゃ あいしゃ あいりょう

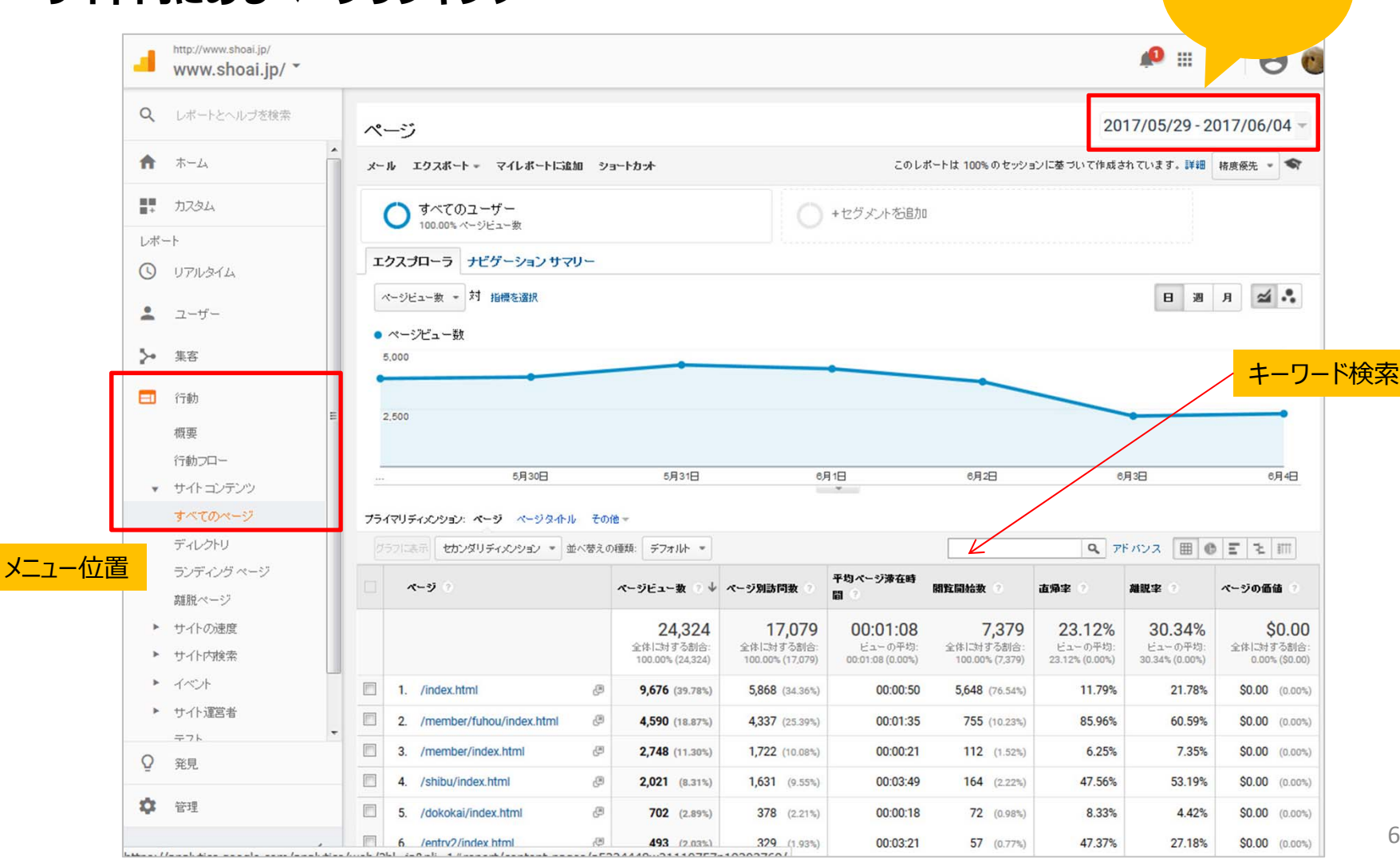

### ・**ユーザーの使っているデバイス**

![](_page_6_Figure_2.jpeg)

### 4-2. Google Analyticsでわかること

![](_page_7_Picture_43.jpeg)

![](_page_7_Picture_44.jpeg)

Direct ⇒ 特定の参照元サイトが無い場合のアクセス(ブックマーク、URLを直接入力)

yahoo / organic <sup>⇒</sup> Yahoo検索

google / organic <sup>⇒</sup> Google検索

Social ⇒ facebookやTwitterなどのソーシャルメディアから

Referral(リファラル) ⇒ Social以外の参照元サイト(あるウェブサイトからのリンクをたどってやってきたユーザー)

### 4-3. Google Analyticsでわかること

#### **・どこからどこへ遷移しているか**

![](_page_8_Figure_2.jpeg)

### 4-4. Google Analyticsでわかること

#### **・今、見ているユーザー**

![](_page_9_Figure_2.jpeg)

### 5. PDFや外部リンクの数を取得するには

PDFや外部リンクについて「**イベントトラッキング**」を設定することで 数を取得することができます。

●イベントトラッキングとは 「イベント=様々な変化」を、「トラッキング=計測する」という機能です。 PDFリンクや外部サイトへのリンクは「イベントトラッキング」を設定することで数を確認できます。

![](_page_10_Figure_3.jpeg)

### 5-1. PDFや外部リンクの数を取得するには (設定方法)

設定⽅法は下記の⼿順で⾏います。

1.ページ内にGoogleアナリティクスの**トラッキングコード**が⼊っていることを確認します。 2.リンクのソースへ下記※を追加し、サーバへhtmlをアップします。 アップ後、 Googleアナリティクスの管理画⾯にある「リアルタイム-イベント」(P13)で 数が取れているか確認します。

#### ※イベントトラッキング **onclick="ga(ʻsend', ʻevent', ʻカテゴリʻ, ʻアクションʻ, ʻラベルʻ, 値);"**

パラメータの説明)「ga(ʻsend', 'event'」は固定 「カテゴリ (必須) (日本語可)」:計測する対象、例)企業ニュース 「アクション (必須)」:計測したいアクション 例) click, download 「ラベル (省略可) (日本語可) I:例) TOPバナー 「値(省略可)」:指標にする数値 なしの場合は0

![](_page_11_Picture_5.jpeg)

▼右の画像「企業ニュース」からのリンク指定

<a href="http://news.panasonic.com/jp/" target="\_blank" **onClick="ga('send', 'event', '**企業ニュース**', 'Click', 'TOP**バナー**', 0);"**<sup>&</sup>gt; <img src="home/img/bannerImg\_4\_btnA.gif" alt="企業ニュース" /></a> ⾚字がイベントトラッキング

画像

## 5-2. PDFや外部リンクの数を取得するには (設定方法)

![](_page_12_Figure_1.jpeg)

リアルタイムでの確認時は、アナリティクスの管理画⾯を開いていない 別のブラウザまたはスマートフォンなどの端末でクリックしてください。